## *USB-Stick-Version beschleunigen*

Sollten Ihnen die Ladezeiten der USB-Stick-Version zu langsam sein, können Sie den USB-Stick für die Lese- und Schreibgeschwindigkeit optimieren. Wenn Sie den USB-Stick in diesem Modus betreiben, sollten Sie den USB-Stick immer über das Symbol "Hardware sicher entfernen" im Infobereich der Taskleiste entfernen. Bevor Sie den USB-Stick vom Rechner entfernen.Ansonsten ist mit Datenverlusten zu rechnen!

## Klicken Sie auf "Start" und wählen Sie dann den Punkt "Computer".

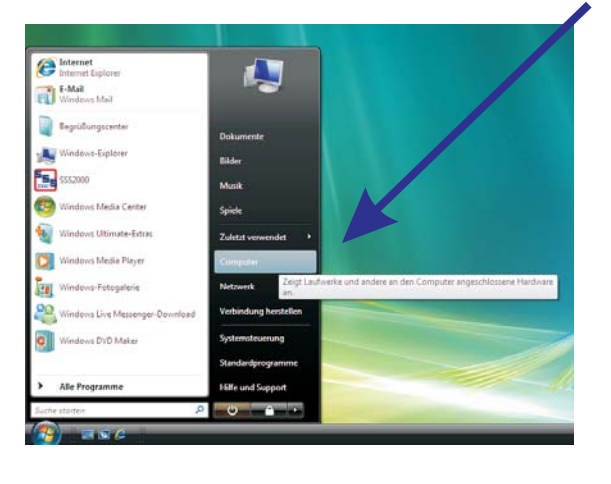

**Klicken Sie hier auf den Punkt "Hardware" und wählen Sie das Laufwerk aus, welches den USB-Stick darstellt. Lassen Sie sich die Eigenschaften anzeigen.**

Kontingent

Typ

Freigabe

Hardware

 $\sqrt{23}$ 

Eigenschaften von Lokaler Datenträge

Allgemein Tools

Alle Laufwerke: Name

Sicherheit Vorgängerversione

**USB-Stick und wählen Sie den Punkt "Eigenschaften". Carl County**  $-141$ Festplatten (1)<br>Lokaler Datenträger (C:)<br> $\sum_{i,j,k \in \mathcal{L}(0,1) \text{ for some } i \neq j, 0, 0, 0}$ 驫

.<br>Kok (E)

**Coloring** 

Sicher entferner

**Klicken Sie jetzt mit der rechten Maustaste auf den**

**Unter dem Punkt "Volumes" muss jetzt der Button "Aktualisieren" gedrückt werden. In der Liste sollte dann der USB-Stick mit der Volume-Bezeichnung "SSS2GO" erscheinen. Sollte dies nicht der Fall sein, haben Sie im vorangegangenen Schritt das falsche Laufwerk gewählt.**

 $\sim 0.5$ 

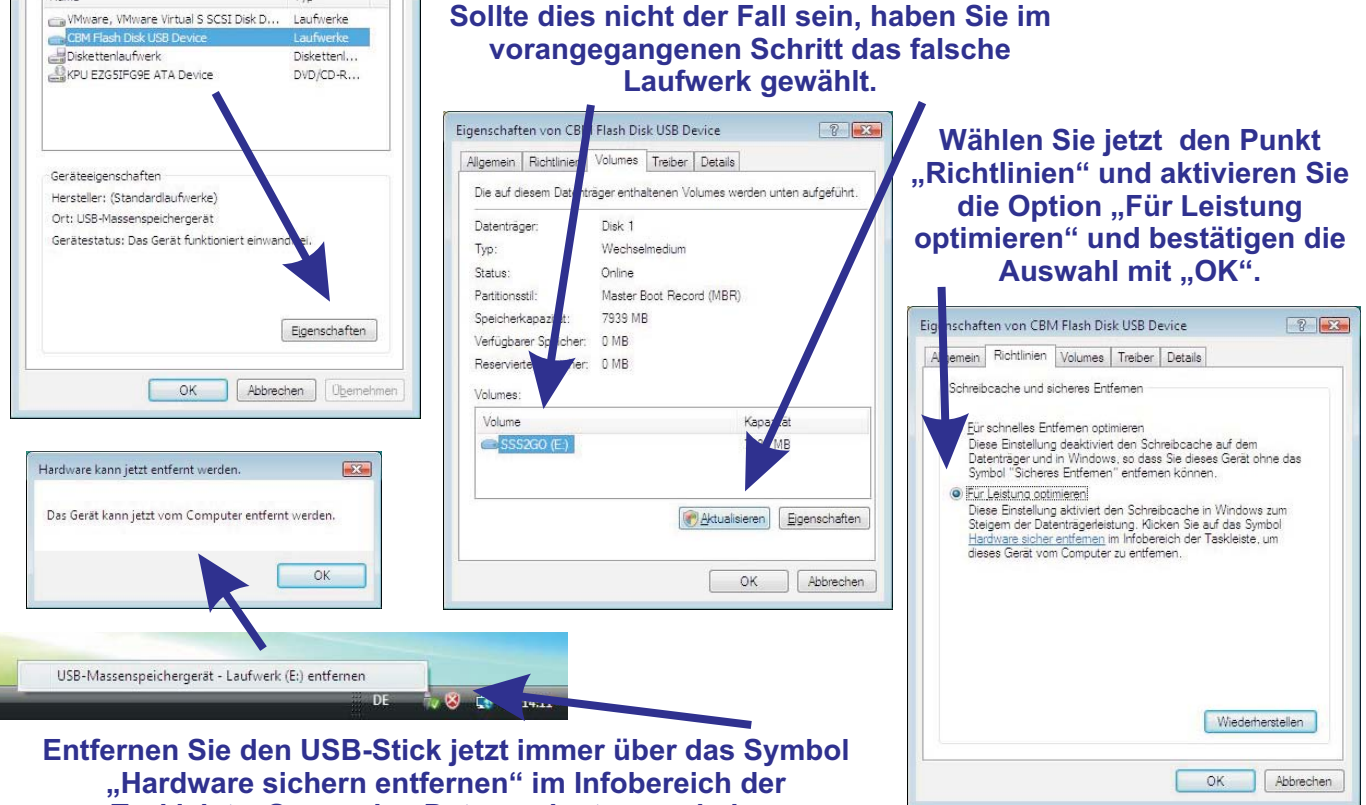

**Taskleiste. So werden Datenverluste vermieden.**

*Zwischen den Ladezeiten der USB-Stick-Version und einer "normalen" Version, sollte jetzt fast kein Unterschied mehr zu spüren sein.*